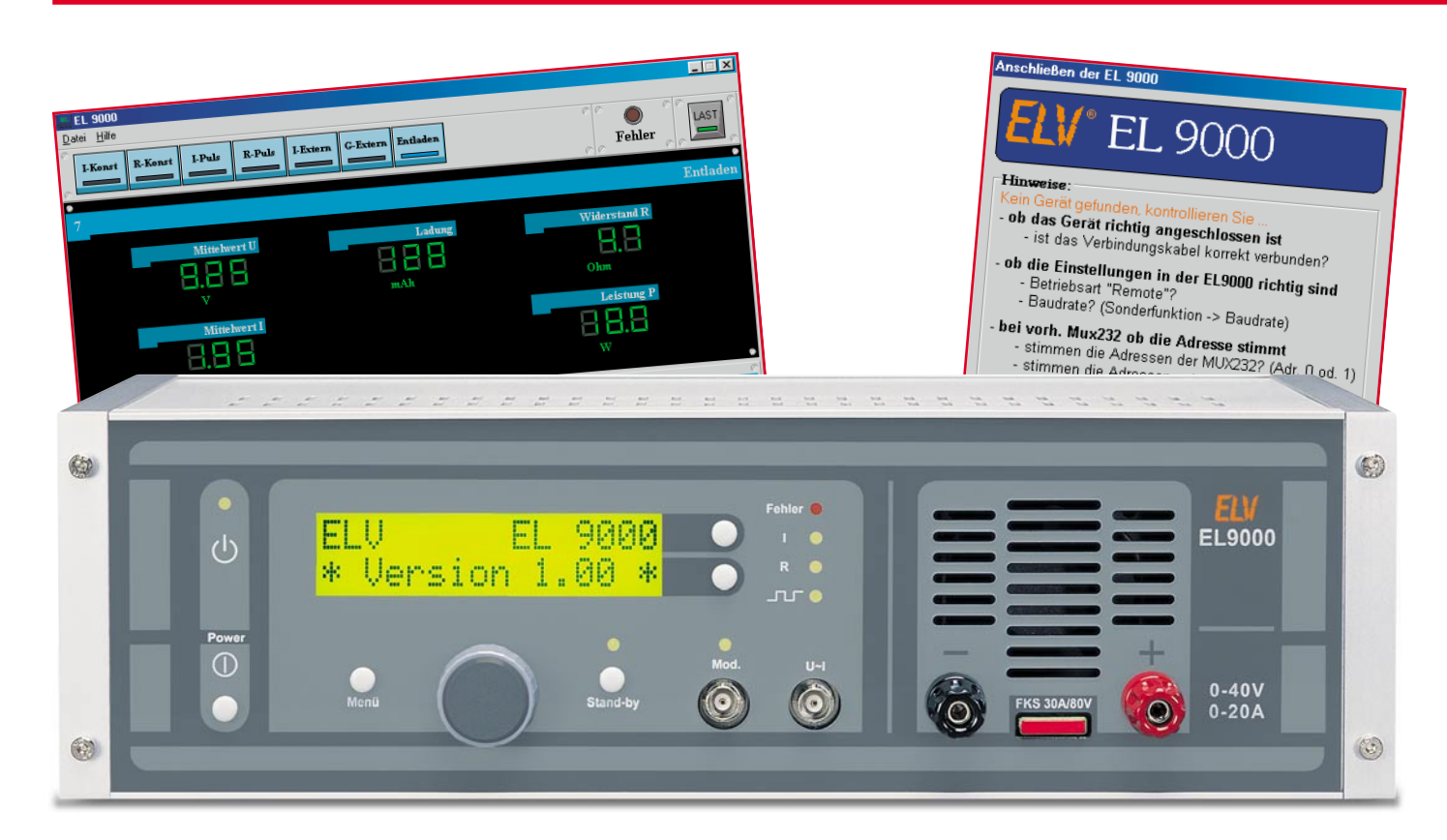

# **Elektronische Last EL 9000 Teil 4**

*Eine besonders komfortable und in einer Laborumgebung adäquate Steuerung der EL 9000 ist per serieller Schnittstelle von einem PC aus möglich. Wir beschreiben, abschließend zur Artikelserie, die leicht zu bedienende Steuersoftware und das Datenübertragungsprotokoll, das eigene Softwareapplikationen einfach möglich macht.*

## **Übersichtliche Fernsteuerung**

Bereits im ersten Teil dieser Artikelserie haben wir die Möglichkeit erwähnt, den Laststrom mit einem analogen Signal über die "Mod."- Buchse fernzusteuern.

Für häufiger verwendete, zahlreiche verschiedene Lastwerte umfassende Prüfabläufe ist diese recht einfache Art der Fernsteuerung jedoch nur bedingt geeignet. Für die teil- bzw. vollautomatisierte Steuerung, Überwachung und Dokumentation solcher Tests bietet sich stattdessen die Verwendung eines PCs an. Eine serielle Schnittstelle ist in fast jedem Rechner vorhanden. Das bewusst einfach gehaltene Übertragungsprotokoll stellt kaum Anforderungen an die Leistungsfähigkeit des Systems und lässt eigenen Applikationen genug

Freiraum. So kann problemlos auch ein älterer PC zum Einsatz kommen, der anderen Anforderungen nicht mehr genügt und der versierte DOS-Programmierer hat schnell eine auf die individuellen Bedürfnisse zugeschnittene Software geschrieben. Diese Software kann dann z. B. auch den Prüfling in verschiedene zu testende Betriebszustände schalten und die zugehörigen Messwerte in einem Protokoll festhalten.

#### **Das Protokoll der Schnittstelle**

Die Kommunikation zwischen EL 9000 und PC ist sehr einfach aufgebaut: Vom PC wird ein Befehl zur EL 9000 gesendet, die EL 9000 führt diesen aus und sendet eine entsprechende Antwort zurück. In der umgekehrten Richtung erfolgt keine Kommunikation, d. h. die EL 9000 sendet nicht selbständig an den PC.

Den Aufbau der aus je 5 Byte bestehenden Rahmen zeigt Abbildung 14. Der verwendete Übertragungsmodus ist 8 Datenbits + 1 Paritätsbit mit gerader Parität, die Baudraten sind jeweils identisch einzustellen. Bei der EL 9000 findet sich der entsprechende Menüpunkt unter ..Sonderfunktion".

Welchen Werten die entsprechenden Befehle bzw. Zeichen zugeordnet sind, ist in Tabelle 1 dargestellt. Aus Sicherheitsgründen prüft die EL 9000, ob der empfangene Befehl für die aktive Betriebsart zulässig ist. Ist dies nicht der Fall, so wird ein NAK (Negativ Acknowledge, negative Rückmeldung) zurückgesendet. Der Fehlerwert gibt an, ob der Befehl unzulässig war (Fehlerwert = 14) oder der Parameter

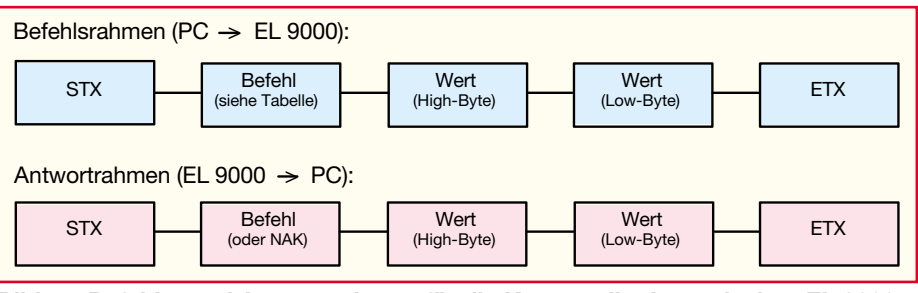

**Bild 14: Befehls- und Antwortrahmen für die Kommunikation zwischen EL 9000 und PC**

z. B. beim Wählen der Betriebsart außerhalb des Bereiches lag (Fehlerwert = 13). Beim Setzen der Sollwerte erfolgt ebenfalls eine Prüfung auf Einhalten der Grenzwerte. Ist der empfangene Wert kleiner als der Minimalwert, so wird der Sollwert auf den Minimalwert gesetzt, ist er größer als der Maximalwert, so bleibt der Sollwert unverändert. Der zurückgesendete Wert entspricht hierbei immer dem gesetzten Sollwert.

Eine Empfangskontrolle ist über den Indikatorpunkt rechts oben im Display realisiert, bei jedem korrekt empfangenen Rahmen wandelt sich dieser in ein kleines "x". Fällt der Empfang mehr als 10 Sekunden aus, so schaltet die Endstufe automatisch in den Stand-by-Zustand. Hierdurch wird verhindert, dass die Last bei einem Absturz des PCs oder wenn das Schnitt-

stellenkabel abgezogen wird, unkontrolliert mit dem letzten Lastwert weiterläuft.

Eine detailliertere Beschreibung des Übertragungsprotokolls mit genauen Angaben zur Formatierung der Zahlenwerte etc. ist auf der Diskette enthalten, die der EL 9000 beiliegt. Sie würde den Rahmen dieses Artikels sprengen.

### **Steuersoftware**

Die zum Lieferumfang der EL 9000 gehörende Steuersoftware mit einer modern gestylten Bedienoberfläche ermöglicht es, alle Bedien- und Anzeigenfunktionen von einem PC aus auszuführen. Der große Bildschirm erlaubt es dabei, dass alle zu einer Betriebsart gehörenden Sollund Istwerte gleichzeitig und übersichtlich

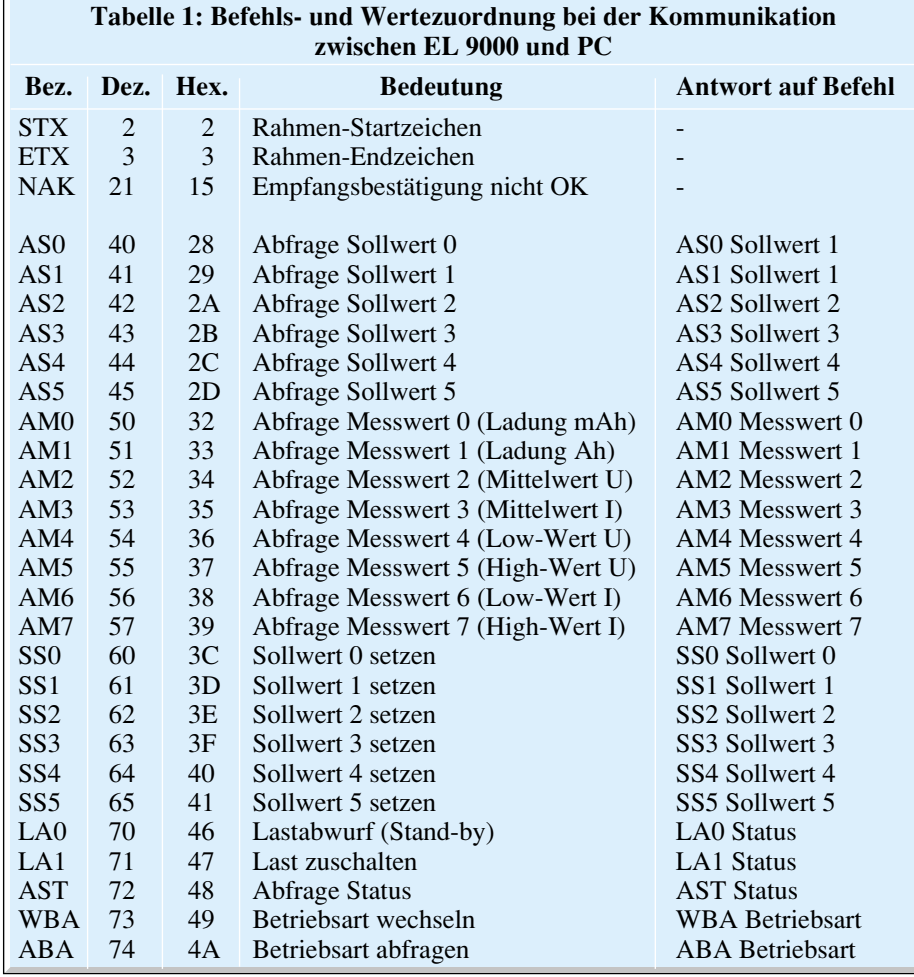

angezeigt werden. Auch das Auswählen der Betriebsart und das Einstellen der Parameter ist mit Maus und Tastatur einfacher und schneller zu bewerkstelligen als dies das Menü im LC-Display erlaubt.

Abbildung 15 zeigt beispielhaft die übersichtliche Aufteilung der Bedienoberfläche. Die Auswahl der Betriebsart erfolgt direkt über die Schaltflächen (Buttons) in der oberen Leiste. Der farbige Indikator in den Buttons zeigt an, welche Betriebsart momentan aktiv ist. In der oberen Leiste befindet sich außerdem eine rote Anzeige für Fehlerzustände und der Stand-by-Schalter, der bei zugeschalteter Last mit einem grünen Indikator versehen ist. Im Fehlerfall und nach fehlerbedingter Abschaltung erfolgt zusätzlich auch eine Klartext-Ursachenmeldung neben dem Statusindikator unten links.

Das Ändern der Sollwerte ist besonders einfach möglich. Aus den zur Verfügung stehenden, angezeigten Sollwerten wählt man den gewünschten aus und klickt ihn mit der Maus an. Daraufhin öffnet sich ein Editierfenster, wie in Abbildung 16 gezeigt. Der Zahlenwert kann nun stufenweise durch Anklicken der Up-/Down-Buttons verändert oder direkt über die Tastatur als Zahlenwert eingegeben werden. In der Kopfzeile des Fensters ist der einstellbare Bereich angegeben.

Bei Parametern mit festgelegter Abstufung sieht das Editierfenster dagegen wie am Beispiel der Pulsfrequenz in Abbildung 17 dargestellt aus.

Ein besonders nützliches Ausstattungsmerkmal stellt das Feld "Gespeicherte Konfigurationen der aktuellen Betriebsart" dar. Hier können alle getroffenen Einstellungen abgespeichert werden und sind damit direkt und schnell wiederherstellbar. Um die aktiven Einstellungen zu sichern, klickt man auf den Button "Neue Konfiguration". Hierauf öffnet sich das Fenster "Hinzufügen einer Konfiguration", in dem dann ein bis zu 60 Zeichen umfassender, selbsterklärender Name eingegeben werden kann. Nach dem Bestätigen mit "OK" steht die neu erstellte Konfiguration innerhalb der Pull-Down-Liste zur Verfügung. Nicht mehr benötigte Konfigurationen lassen sich über den Button "Diese Konfiguration löschen" aus der Liste entfernen.

## **Installation und Inbetriebnahme der Software**

Zur Installation der EL 9000-Steuersoftware ist auf der Diskette die Datei "EL9000 Setup.exe" auszuführen.

Wie üblich, kann der Zielordner nach eigenen Wünschen verändert werden. Standardmäßig legt das Programm den Ordner .,Programme\ELV\EL9000" an, in welchem der Aufruf für die Steuersoftware

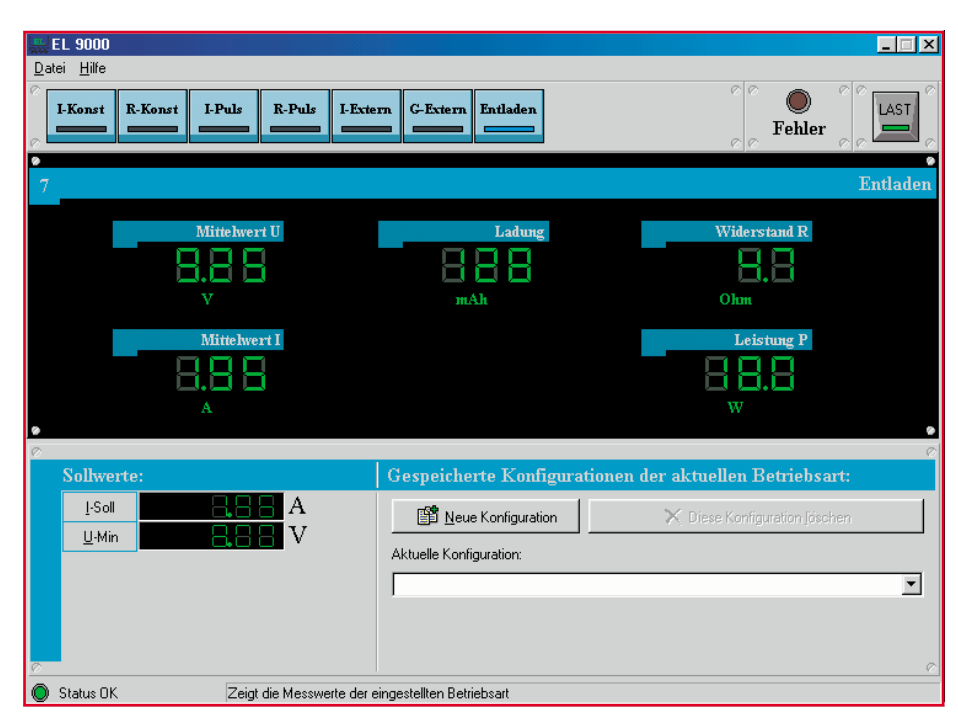

**Bild 15: Die Bedienoberfläche macht den Überblick über alle eingestellten Parameter einfach.**

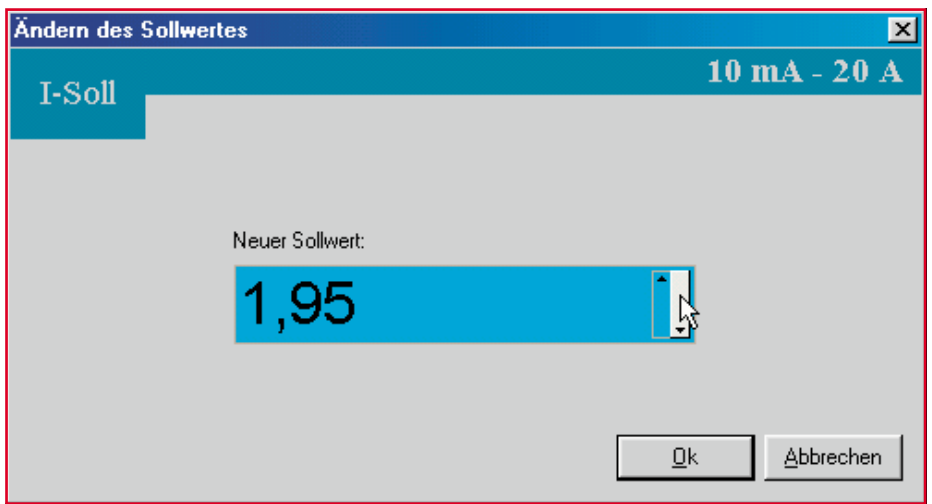

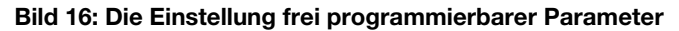

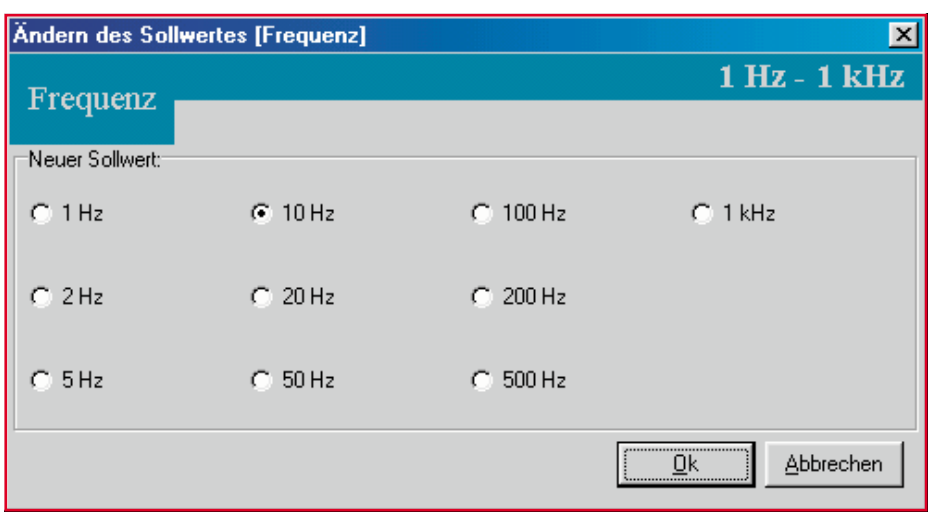

**Bild 17: Für einige Parameter gibt es eine Auswahl von Festwerten.**

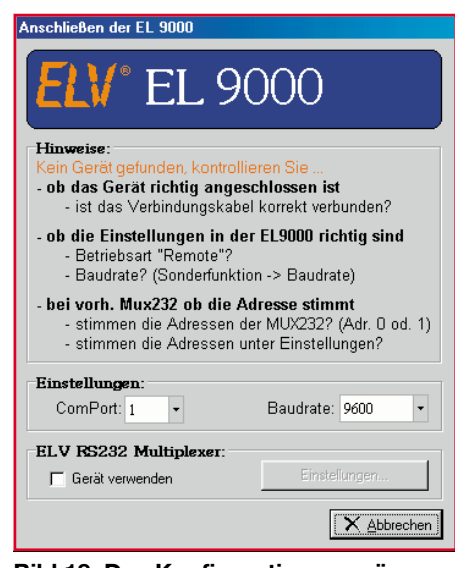

**Bild 18: Das Konfigurationsmenü zum Anschluss der EL 9000 an die serielle Schnittstelle des PCs. Auch der ELV-RS-232-Multiplexer ist hier einbindbar.**

und die Datei mit der Beschreibung der Schnittstellenbefehle platziert werden.

Vor dem Starten der Software ist zunächst die Sub-D-Buchse auf der Rückseite der EL 9000 über ein handelsübliches Seriell- Kabel mit einem freien Schnittstellenanschluss des PCs zu verbinden. Sind diese bereits alle mit anderen Geräten belegt, so ist auch das Zwischenschalten des ELV-RS-232-Multiplexers (Best.Nr.: 15- 346-69) problemlos möglich, der von der Steuersoftware unterstützt wird.

Nach dem Einschalten ist nun ggf. noch im Menü "Sonderfunktion" die Baudrate der Schnittstelle auf 9600 Baud einzustellen. Nachdem die EL 9000 durch das Wählen der Betriebsart "Remote" in Bereitschaft versetzt ist, kann man die Steuersoftware starten. Stimmen die Einstellungen der Schnittstelle nicht überein, so öffnet sich automatisch das in Abbildung 18 gezeigte Fenster, in dem dann die erforderlichen Änderungen durchführbar sind. Ist der ELV-RS-232-Multiplexer im Einsatz, ist dessen von der EL 9000 belegter Port und eventuell die Kaskadierung, wie in dessen Bedienungsanleitung beschrieben, einzustelllen.

Dann kann die beschriebene Einstellung der Parameter und der Start der Messungen<br>erfolgen erfolgen.

### **Systemanforderungen für die Steuersoftware:**

- IBM-kompatibler PC ab 486 DX2/66
- Betriebssystem ab MS Windows 95
- Maus
- VGA-Bildschirmauflösung
- mindestens 800 x 600 Pixel
- 1 MB freier Festplattenspeicher
- Eine freie serielle Schnittstelle